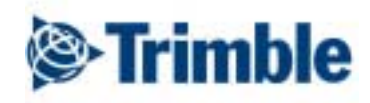

# Differential Correction Software

Geotronics Praha

# Obsah

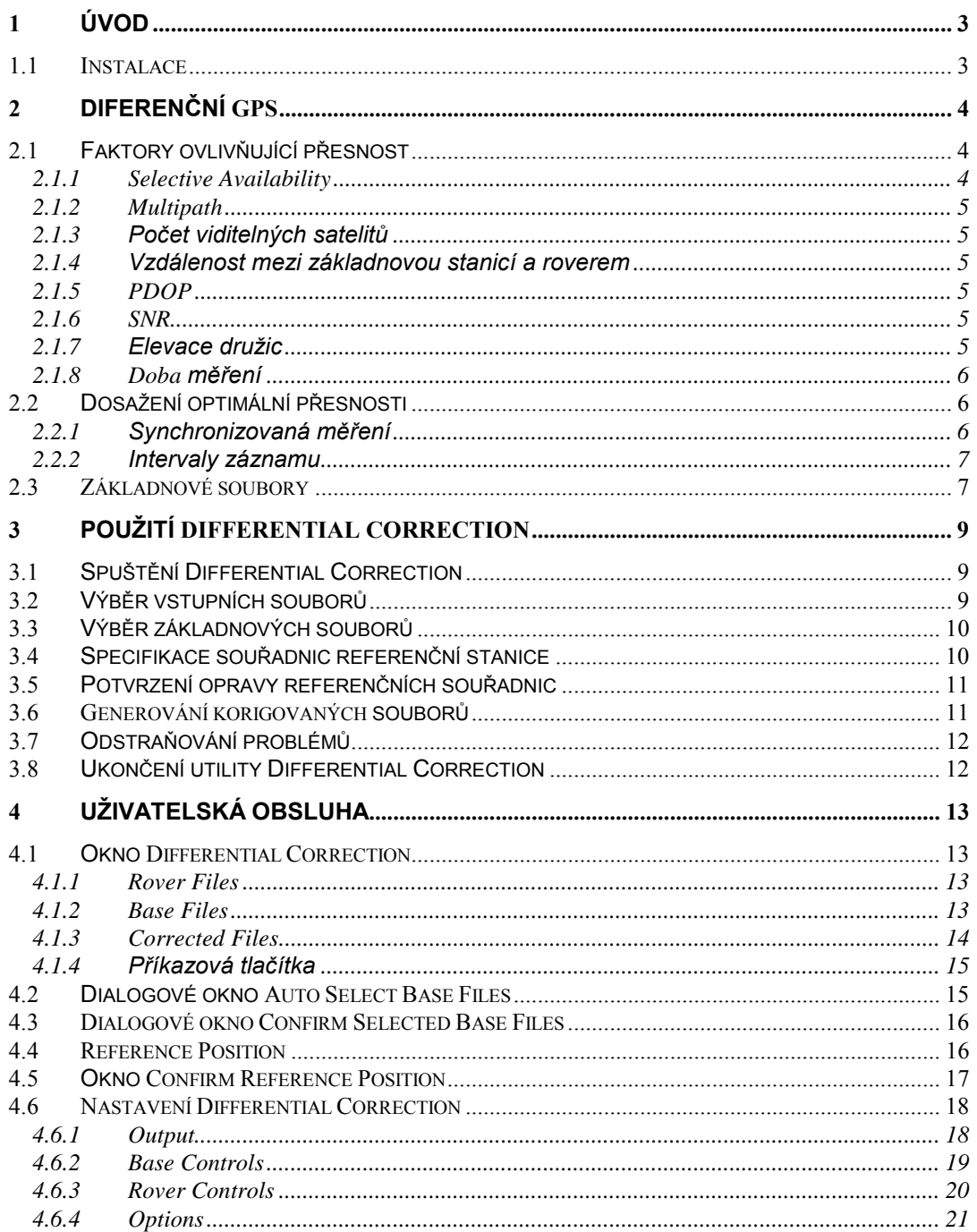

# <span id="page-2-0"></span>Úvod 1

Utilita Differential Correction je určena k diferenčním korekcím naměřených GPS dat.

Umožňuje odstraňovat chyby v GPS datech způsobené Selective Availibility a jinými faktory. Zlepšuje přesnost GPS polohy z přibližně 100 m na submetrovou až pětimetrovou v závislosti na přijímači a technice sběru dat.

#### **Instalace**  $1.1$

Differential Correction je instalována jako součást Pathfinder Office souftwaru. Viz Instalace v uživatelské příručce Pathfinder Office Software.

# <span id="page-3-0"></span>**2 DiferenčnÌ GPS**

Diferenční GPS je technika sběru dat, která užívá zvláštní GPS přijímač a komplex výpočtů k zvýšení přesnosti GPS souřadnic. Je založena na faktu, že jakékoliv chyby v pseudovzdálenostech jsou společné všem přijímačům měřícím v okruhu několika set km. Diferenční GPS může dosáhnout přesnosti od submetrové do cca pěti metrů. Bez diferenčních korekcí a při SA (Selective Availibility) lze dosáhnout přesnosti pouze v rámci 100 m CEP.

Zvláštní GPS přijímač, známý jako základnová stanice, je umístěn na referenčním bodě o známých souřadnicích. Přijímá data ze všech dostupných družic. Jeden nebo více mobilních přijímačů měří neznámé polohy a přijímají signály ze stejných satelitů jako referenční stanice.

Utilita Differential Correction porovná základnová data se známou polohou referenční stanice a spočítá chybu každé pseudovzdálenosti pro jednotlivé satelity. Tato chyba je využita ke korekci polohy mobilní stanice a ke zvýšení její přesnosti.

Diferenční GPS korekce mohou být aplikovány v okamžiku sběru dat (real-time DGPS s využitím radiového datového přenosu). Mohou být využity rovněž v kanceláři po přehrání souborů z referenční a mobilní stanice do počítače. Tento postup je předmětem utility Differential Correction.

# **2.1 Faktory ovlivňujÌcÌ přesnost**

Pro získání přesnosti specifikované pro váš přijímač je nutno diferenčně opravit soubory z mobilního přijímače. Existuje mnoho důvodů, proč může být přesnost vašich dat degrgadována, některé jsou popsány níže.

# **2.1.1 Selective Availability**

 $\degree$ Selective Availability" (S/A) je záměrné zavedení chyb do GPS měření kromě těch, která jsou prováděna v zájmu americké národní bezpečnosti. Standard Positioning Service (SPS) poskytuje přesnost cca 20 m. Degradace přesnosti je prováděna americkým ministerstvem obrany (DoD) dvěma cestami. Za prvé jsou do navigačních dat vysílaných satelity zaváděny předem stanovené chyby - tzv. epsilon chyba. Výsledkem je, že neautorizovaní uživatelé (bez přijímačů, které dokáží neutralizovat tuto chybu) získávají nepřesnou polohu. Za druhé je zaváděna změna údajů družicových hodin; to je nazýváno "clock dithering".

Výsledkem S/A jsou velké chyby v údajích polohy, rychlosti a času. S vypnutým S/A a bez diferenčního zpracování je přesnost v horizontální poloze (s jednofrekvenčním C/A kódovým přijímačem, např. řady Pathfinder) okolo 12 m CEP (nebo 40 m pro 95% měření). Při zapnutém S/A a bez diferenčních korekcí je horizontální přesnost 40 m CEP (100 m pro 95% měření). Vertikální chyby jsou menší než 70 m v 50% případů (173 m v 95% případů). DoD nevydalo žádné prohlášení o přesnosti rychlosti a času.

S/A je v současnosti vypnuto.

# <span id="page-4-0"></span>2.1.2 Multipath

GPS signál může být někdy odrážen velkými blízkými objekty jako jsou budovy nebo auta, což způsobuje, že GPS anténa přijímá mylný signál. Tento jev se nazývá "multipath". Silný multipath může způsobovat chyby řádově desítek metrů, zatímco mírný multipath menší chyby okolo metru nebo méně. Optimální přesnost získáte při sběru dat v prostředí, kde se vyhnete blízkým velkým reflexním povrchům a s čistým výhledem na oblohu.

# 2.1.3 Počet viditelných satelitů

Pro výpočet přesné polohy je nutný minimální počet satelitů (obvykle 4). Pokud je k dispozici pět nebo více družic, zvyšuje se přesnost, ale pouze málo. V režimu 2D můžete získat polohu ze tří družic, ale snižuje to významně přesnost. Pro dosažení nejvyšší možné přesnosti nastavte Position mód v dataloggeru na Overdetermined, a tím zajistíte, že bude použito minimálně pět satelitů.

# 2.1.4 Vzdálenost mezi základnovou stanicí a roverem

Přesnost diferenčních korekcí se snižuje s růstem vzdálenosti mezi referenční a mobilní stanicí. Odhad této degradace je 2 ppm. (Např. pro každý kilometr nárůstu vzdálenosti dojde ke zhoršení přesnosti o 2 mm.)

Jestliže zpracováváte data utilitou Differential Correction, neměla by vzdálenost přesáhnout 500 km.

# 2.1.5 PDOP

Position Dilution of Precision (PDOP) je měřítkem aktuální geometrie družic. Čím nižší hodnota PDOP, tím přesnější je určení polohy. V dataloggeru máte možnost nastavit PDOP masku tak, abyste zajistili požadovanou přesnost dat. Pokud PDOP přesáhne zadanou hodnotu, datalogger přestane shromažďovat data. Doporučená PDOP maska je 6. Jestliže pracujete s přijímačem ProXL nebo řady 4000, pro submetrovou přesnost se doporučuje 4.

# 2.1.6 SNR

Signal to Noise Ratio (SNR) je mírou síly signálu v poměru k šumu. Přesnost se snižuje se snížením síly signálu. V dataloggeru je možno nastavit masku pro sběr dat při SNR pouze nad určitou hodnotou, přičemž doporučená hodnota je 6.

# 2.1.7 Elevace družic

Když je družice nízko nad horizontem, signál prochází větší vzdálenost atmosférou, což má za následek nižší sílu signálu a jeho zpoždění. Signál z těchto družic může mít vysoký šum. Pro sběr dat by měly být použity pouze satelity nad maskou 15° nad horizontem.

<span id="page-5-0"></span>Elevační masku je možno nastavit tak, aby nižší satelity byly ignorovány. Doporučená hodnota je 15.

# 2.1.8 Doba měření

Přijímače Pathfinder Basic série, GeoExplorer, ProLite™, Professional™ a Mobile GPS Gold Card™ poskytují přesnost 5 m při jednosekundové observaci. Přesnost 2 m je dosažena po zprůměrování poloh naměřených po dobu cca tří minut (180 měření při sekundovém intervalu záznamu).

Přijímači Pathfinder Pro XL, Pro XR™ a série 4000 dosáhneme submetrovou přesnost již při jednosekundové observaci. Tato přesnost se s prodlužováním observační doby příliš nezvvšuje.

#### $2.2$ Dosažení optimální přesnosti

Kromě výše zmíněných faktorů musí být pro nejpřesnější výsledky diferenčních korekcí splněny určité podmínky popsané dále.

# 2.2.1 Synchronizovaná měření

Pro dosažení optimální přesnosti musí referenční stanice zaznamenávat synchronizovaná data (synced measurements). Znamená to, že přijímač zaznamenává GPS kódová (pseudorange) měření v okamžiku celých GPS sekund.

Synchronizovaná měření mohou produkovat následující základnové stanice:

- 12-ti kanálová Community Base Station (CBS) založená na Maxwellově technologii, když je rychlost záznamů nastavena na base measurements
- 12-ti kanálový Pro XL nebo Pro XR systém, když připojený datalogger pracuje s Asset Surveyor firmwarem pod Base Station módem
- 12-ti kanálový 4600LS Surveyor, když připojený datalogger pracuje s Asset  $\bullet$ Surveyor firmwarem pod Base Station módem
- Trimble přijímače série 4000 nebo 4400, založené na Maxwellově technologii.

Tip – K určení, zda máte přijímač s Maxwellovou technologií, stiskněte Status, potom Options a prohlédnete si Receiver Configuration. Tlačítkem More najedete na Model.

GeoExplorer v High Accuracy Base režimu.

Všechny ostatní přijímače série Pathfinder používané jako základnové nezaznamenávají synchronizovaná měření.

# <span id="page-6-0"></span>2.2.2 Intervaly záznamu

Optimální interval pro základnový a mobilní přijímač je 5 s. U základnového přijímače se nedoporučuje používat interval záznamu delší než 15 s. Differential Correction vyřadí všechny soubory s intervalem delším než 30 s.

# 2.3 Základnové soubory

Abyste mohli použít referenční stanici pro diferenční korekce, musí být data zaznamenána do jednoho nebo více souborů a splňovat následující kritéria:

- Doba měření musí být shodná s dobou měření roveru.
- Soubory z referenční stanice musí obsahovat všechny družice, které použila mobilní stanice. K tomu je zapotřebí čistý výhled na oblohu bez zákrytů a nižší elevační maska než na roveru. Nedoporučuje se překračovat vzdálenost 500 km.
- · Na referenční stanici musí být korektně nastaveny intervaly záznamu. Nesmí přesáhnout 30 s a záznamy musí být kontinuální.
- Souřadnice referenční stanice musí být známy. Pokud při jednom měření použijete více než jeden základnový soubor, všechny musí mít stejné referenční souřadnice. Veřejné zdroje dat jako CBS běžně obsahují korektní referenční souřadnice v hlavičce základnových souborů.
- · Všechny základnové soubory musí být téhož formátu. Podporovány jsou Trimble SSF a DAT formát a formát RINEX.

Jestliže soubory z referenční stanice splňují tyto podmínky, pak můžete pro diferenční korekce vašich dat s úspěchem použít Differential Correction.

# <span id="page-8-0"></span>**Použití Differential Correction**  $\mathbf{3}$

Tato kapitola vysvětluje řešení základních úloh spojených s utilitou Differential Correction

Poznámka – Differential Correction by měly být prvním krokem po nahrání dat z dataloggeru do počítače. Pokud chcete data zobrazovat, editovat, kombinovat atd.. učiňte tak až po provedení diferenčních korekcí.

#### $3.1$ Spuštění Differential Correction

Před vlastním spuštěním utility musí počítač pracovat pod MS Windows. Normálně se Differential Correction startují z Pathfinder Office programu. Pokud jste Differential Correction instalovali v rámci "custom" instalace, ve skupině Pathfinder Office se objeví jako samostatná ikona a můžete je startovat přímo z Windows.

# Při startu z Pathfinder Office:

Vyberte z menu Utilities / Differential Correction.

# Při startu z Windows NT:

Dvakrát klikněte na ikonu Differential Correction nebo vysviťte šipkami a stiskněte [Enter].

# Při startu z Windows 95:

- $\mathbf{1}$ Stiskněte Start.
- $\overline{2}$ . Vyberte z menu Pathfinder Office / Utilities / Differential Correction.

Objeví se hlavní okno Differential Correction.

#### $3.2$ Výběr vstupních souborů

Standardně jsou jako rover soubory vybrány naposledy užité. Objeví se ve schránce Selected Files. Např. pokud jste právě nahráli sadu datových souborů pomocí Data Transfer, budou tyto soubory vybrány. Jestliže jsou to ty, které chcete dále zpracovávat, jednoduše pokračujte dalším krokem. Pokud ne, musíte změnit seznam.

# Pro změnu seznamu vstupních souborů:

- Stiskněte Browse v oblasti Rover Files. Objeví se dialogové okno Select Rover  $1.$ Files.
- $2<sub>1</sub>$ Nahrad'te nebo modifikujte seznam a stiskněte OK.

#### <span id="page-9-0"></span> $3.3$ Výběr základnových souborů

Dalším krokem je výběr základnových souborů pro zpracování rover souborů. Lze to provést manuálně či automaticky. Všechny vybrané soubory musí být v témže formátu (SSF, DAT nebo RINEX).

# Manuální výběr základnových souborů:

- V oblasti Base Files stiskněte Browse. Objeví se dialogové okno Select Base Files.  $\mathbf{1}$ .
- $\overline{2}$ . Vyberte soubory a stiskněte OK.

### Automatický výběr základnových souborů:

- 1. Stiskněte Auto Select. Objeví se dialogové okno Auto Select Base Files.
- $2<sup>1</sup>$ Vyberte Full Search (all base files considered) a vyhledáte základnové soubory založené na nejčasnějším čase zahájení měření a posledním čase ukončení rover souborů.

**NEBO** 

Vyberte Quick Search for standard base file names pro vyhledání specifikovaného okruhu názvů base souborů

Pole Directory zobrazí adresář pro vyhledávání. Standardně je nastaven adresář base souborů v aktuálním projektu Pathfinder Office. Pokud je třeba jej změnit, stiskněte Browse.

 $3<sub>1</sub>$ Když jste zvolili způsob vyhledání a adresář, stiskněte Search, čímž odstartujete hledání

Po ukončení vyhledání se objeví okno Confirm Selected Base Files.

Schránka Rover Files obsahuje seznam vybraných rover souborů.

Schránka Selected Base Files obsahuje seznam vyhledaných základnových souborů.

Coverage sloupec ukazuje Full, Partial nebo None. To indikuje, do jaké míry je rover soubor překryt vybraným base souborem (soubory).

Pozor – Jestliže rover soubor není plně překryt base souborem (soubory), souřadnice mimo překryt nebudou diferenčně opraveny.

Pro potvrzení vyhledání základnových souborů stiskněte OK, pro další modifikaci  $\overline{4}$ stiskněte Cancel, navrátite se do hlavního okna a soubory vyberete manuálně.

#### $3.4$ Specifikace souřadnic referenční stanice

Pro správný výpočet je třeba, aby známé referenční souřadnice byly přesné. Po odsouhlasení (OK) výběru základnových souborů se objeví okno referenčních souřadnic (Reference Position), které tak můžete zkontrolovat.

<span id="page-10-0"></span>Poznámka – Když byly v předešlém výpočtu diferenčních korekcí užity stejné referenční souřadnice a pole *Reference Confirmation* bylo nastaveno do *Not* Required, toto okno se neobjeví.

Pokud je to nutné, jednoduše souřadnice editujte. Alternativně můžete referenční souřadnice vybrat z jiného base souboru, který obsahuje správné souřadnice referenční stanice. Pokud si přejete souřadnice v jiném souřadnicovém systému, stiskněte v okně *Reference Position* **Change.** ObjevÌ se okno *Coordinate System*, kde můûete souřadnicov˝ systém vybrat.

Pokud váš základnový soubor pochází z veřejného zdroje typu CBS, referenční souřadnice jsou pravděpodobně přesné. V tomto případě souřadnice needitujte, pokud si nejste zcela jisti tím, co děláte.

# **Pro v˝běr referenčnÌch souřadnic z base souboru:**

- 1. V okně *Reference Position* stiskněte **Set From Base File**.
- 2. V dialogovém okně vysviťte soubor, který obsahuje správné referenční souřadnice a stiskněte **OK**. ReferenčnÌ souřadnice ze souboru se objevÌ v okně *Reference Position.*

# **3.5 PotvrzenÌ opravy referenčnÌch souřadnic**

Po stisknutí **OK** v okně *Reference Position* se v případě, že souřadnice ze základnového souboru neodpovídají specifikovaným referenčním souřadnicím, objeví dialogové okno, které ukazuje, o kolik metrů bude referenční poloha posunuta, aby odpovídala zadaným hodnotám. Vzdálenost do 100 m obvykle indikuje, že souřadnice byly vytvořeny individuálním měřením a byly degradovány Selective Availibility.

# **Pro potvrzenÌ oprav polohy:**

- 1. Prohlédněte vzdálenosti.
- 2. Pokud je některá vzdálenost větší než 100 m, je možné, že základnová stanice měřila na jiném bodě.

Jestliže chcete základnový soubor ze zpracování vyloučit, vysviť te jej a stiskněte **Exclude.**

Pozor – Vyloučení base souboru může znamenat vytvoření mezery v základnových datech a nezpracování části rover souborů.

3. Stiskněte **OK.** 

# **3.6 Generování korigovaných souborů**

Schránka *Corrected Files* vám umožňuje specifikovat cestu a adresář výstupních souborů. Aktuální cesta a adresář jsou zobrazeny vedle tlačítka **Output Directory.** Standardně je to adresář aktuálního projektu v Pathfinder Office.

# <span id="page-11-0"></span>Pro změnu výstupního adresáře:

Stiskněte Output Directory. Objeví se okno Select Directory. Použijte je pro výběr jiného adresáře nebo vytvoření nového.

### Pro korekce vstupních souborů:

- $1.$ Stiskněte OK. Čas potřebný pro diferenční korekce souborů se liší v závislosti na velikosti rover souborů, počtu base souborů a rychlosti vašeho počítače.
- $2<sub>1</sub>$ O úspěšnosti zpracování jste informováni ve výstupní zprávě. Pokud nebyly korigovány všechny souřadnice, stiskněte More Details a prohlédněte si detailní protokol. Zde se dozvíte, ve kterém souboru jsou nekorigované souřadnice a důvody, proč ke korekci nedošlo.

#### Odstraňování problémů  $3.7$

V případě neúspěšného pokusu o diferenční korekce stiskněte More Details a protokol vás bude informovat o základních důvodech selhání. Více detailů naleznete v base nebo rover audit souborech. Audit soubory popisují průběh diferenčních korekcí a s jejich pomocí můžete být schopni izolovat bod, na kterém proces selhal.

#### Ukončení utility Differential Correction  $3.8$

Utilita Differential Correction se automaticky uzavře, pokud je proces korekcí úspěšně ukončen. Jestliže diferenční korekce nebyly úspěšné a chcete proces opakovat, potom utilitu restartujte.

# Pro ukončení Differential Correction·

Stiskněte Cancel nebo Close. Tím opustite Differential Correction.

# <span id="page-12-0"></span>Uživatelská obsluha 4

Tato kapitola popisuje utilitu Differential Correction krok za krokem. Lze ji použít jako referenčního průvodce. Následující oddíly popisují Differential Correction okno a všechna další, která jsou z něho přístupná.

#### $4.1$ **Okno Differential Correction**

Hlavní okno se dělí na tři části. Zobrazují vybrané rover a base soubory, adresáře, kde budou umístěny korigované soubory, a příponu, kterou obdrží. Příkazová tlačítka umožní zahájit proces korekcí nebo změnit nastavení programu.

# 4.1.1 Rover Files

Skupina Rover Files umožňuje specifikovat soubory pro diferenční korekce. Pole Directory zobrazuje stávající cestu a adresář vybraných souborů.

Schránka Selected Files zobrazuje jména rover souborů pro diferenční korekce. Standardně je to naposledy užitá skupina souborů. Pokud jste právě nahráli skupinu SSF souborů z dataloggeru, pak to bude tato skupina.

Tlačítko Browse umožní vybrat odlišnou skupinu rover souborů pomocí dialogového okna, které se po jeho stisknutí objeví. Vybrané rover soubory jsou vysvíceny ve schránce File Name. Existuje několik cest ke změně nebo modifikaci vybraného seznamu:

- $\bullet$ Přepište seznam kliknutím na jednotlivý soubor nebo táhnutím myši přes několik souborů.
- Přidejte nebo odstraňte jednotlivé soubory kliknutím myší při stisknutém tlačítku  $\bullet$  $[Ctrl]$ .
- Rozšiřte nebo zkrať te seznam kliknutím na poslední soubor, který chcete mít v seznamu, při stisknutém [Shift]. Všechny soubory k tomuto souboru včetně budou přidány nebo vyjmuty.

Detailní informace o souboru v ohnisku pozornosti (čárkovaně zarámovaného) se objeví ve spodní části okna.

# 4.1.2 Base Files

Skupina Base Files umožňuje specifikovat základnové soubory pro diferenční korekce rover souborů. Pole Directory ukazuje stávající cestu a adresář vybraných souborů. Schránka Selected Files zobrazuje názvy základnových souborů pro diferenční korekce.

# <span id="page-13-0"></span>**Browse**

Tlačítko Browse ve skupině Base Files umožňuje výběr skupiny souborů. Vybrané soubory jsou vysvíceny ve schránce File Name. Existuje několik cest k jejich výměně nebo modifikaci seznamu:

- Zaměňte seznam kliknutím na jednotlivý soubor nebo tažením myši přes několik souborů.
- Přidejte nebo odstraňte jednotlivé soubory ze seznamu kliknutím myší při stisknutém [Ctrl].
- Rožšiřte nebo zkrať te seznam výběrem posledního souboru, který chcete mít v  $\bullet$ seznamu, při stisknutém [Shift]. Všechny soubory k tomuto souboru včetně budou přidány nebo vyjmuty.

Detailní informace o souboru v ohnisku pozornosti (čárkovaně zarámovaného) se objeví ve spodní části okna.

# **Auto Select**

Tlačítko Auto Select umožňuje automatický výběr base souborů. Hledání můžete konfigurovat a výsledek pak editovat.

Poznámka - Před stisknutím Auto Select je třeba vybrat alespoň jeden rover soubor. Časy počátku a konce jeho observace jsou kritérii pro výběr base souboru.

Po stisknutí Auto Select se objeví dialogové okno Auto Select Base Files (viz 4.2).

# 4.1.3 Corrected Files

Skupina Corrected Files umožňuje specifikovat cestu a adresář, kde budou diferenčně korigované výstupní soubory uloženy. Lze také zadat příponu výstupních souborů.

Políčko vedle Output Directory zobrazuje stávající cestu a adresář, jímž je standardně aktuální nadresář Pathfinder Office projektu.

Tlačítko Output Directory umožňuje výstupní adresář měnit. Po jeho stisku se objeví dialogové okno Output Directory.

Políčko File Extension specifikuje příponu (tři znaky), která bude přidána k vašim opraveným souborům. Standardně je to COR. Je možno zadat jinou.

Poznámka – Vstupní a výstupní soubory nemohou mít tutéž příponu.

# <span id="page-14-0"></span>4.1.4 Příkazová tlačítka

# OK

Tlačítkem OK se startuje proces diferenčních korekcí, o jejichž postupu jste průběžně informováni

## Cancel / Close

Tlačítkem Cancel nebo Close opustite Differential Correction, aniž byste korigovali data.

# Help

Tlačítko Help umožňuje přístup k systému on-line helpů. Help soubor obsahuje podobné informace jako manuál. Klikněte na téma, o němž chcete získat informace.

### **Settings**

Tlačítkem Settings se nastavují parametry pro diferenční korekce. Po jeho stisknutí se objeví dialogové okno Differential Correction Settings (4.6.).

#### $4.2$ Dialogové okno Auto Select Base Files

Po stisknutí Auto Select se objeví dialogové okno, kde lze specifikovat způsob hledání a adresář, ve kterém hledat.

### **Full Search**

Pro výběr base souborů založený na prvním čase počátku a posledním konce v rover souborech zvolte *Full search* (all base files considered). Differential Correction otevre každý SSF, DAT nebo RINEX soubor pro zjištění času měření. Při mnoha souborech hledání zabere určitý čas.

### **Quick Search**

Quick search for standard base file names je hladání založené na jménech souborů, kdy se předpokládá, že soubory byly pojmenovány standardním způsobem buď CBS nebo Universal Reference Station (URS). Rozsah imen pro hledání je zobrazen pod tlačítkem volby. Viz také Options tabulka v Differential Correction Settings (4.6.4.).

## Search In

Pole Directory zobrazuje adresář pro hledání souborů. Pro jeho změnu stiskněte Browse a použijte standardní metody Windows.

## <span id="page-15-0"></span>**Search**

Tlačítkem Search spustíte proces hledání. Po jeho ukončení se objeví dialogové okno Confirm Selected Base Files, kde lze výsledky modifikovat nebo akceptovat.

#### 4.3 Dialogové okno Confirm Selected Base Files

Po ukončení hledání se objeví okno Confirm Selected Base Files, kde je ve schránce Rover Files seznam vybraných rover souborů.

Schránka Selected Base Files ukazuje nalezené základnové soubory, které musí být v jednotném formátu (SSF, DAT nebo RINEX).

Sloupek Coverage ukazuje, kolik z každého rover souboru je pokryto základnovými soubory:

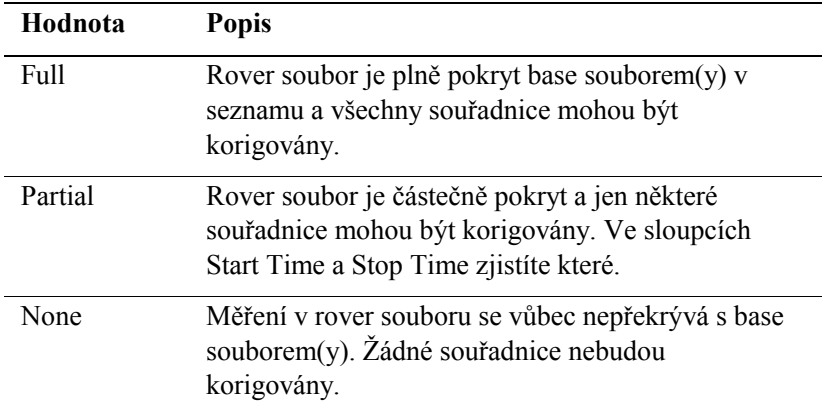

# **OK**

Pokud jste spokojeni s výběrem, stiskněte OK. Tím otevřete okno Reference Position nebo se vrátite do okna Differential Correction.

#### **Reference Position**  $4.4$

Toto okno se může objevit po ručním nebo automatickém výběru základnových souborů. Použijte je pro kontrolu souřadnic referenční (základnové) stanice.

Pozor – Nesprávné referenční souřadnice způsobí v korigovaných rover souborech chyby.

Pokud používáte base soubory stále ze stejného zdroje (např. CBS), tuto kontrolu možná nebudete muset provádět.

Poznámka – Toto dialogové okno se neobjeví, pokud všechny vybrané base soubory mají tytéž referenční souřadnice, které se shodují s naposledy použitými (např. při stálém užívání base souborů z jednoho zdroje). V tabulce Options v okně Differential Correction Settings však lze nastavit Always a toto okno se pak bude objevovat vždy.

## <span id="page-16-0"></span>**Reference Position**

V této skupině můžete specifikovat referenční souřadnice vybraných base souborů. Standardně jsou použity souřadnice z prvního vybraného souboru. Musí odpovídat použitému souřadnicovému systému, specifikovanému ve spodní části okna.

Pole Station Latitude a Station Longitude mohou být nahrazena North a East v závislosti na použitém souřadnicovém systému.

Výška může být vyjádřena buď jako (Height Above Ellipsoid - elipsoidická výška) nebo MSL (Mean Sea Level - nadmořská výška) v závislosti na použitém souřadnicovém systému.

Pozor - Musí být vloženy přesné souřadnice a v případě zeměpisných souřadnic je třeba hlídat správné zadání hemisféry (N, S, E nebo W).

Políčko Antenna Height udává výšku antény referenční stanice, odměřené od bodu na zemi k specifickému bodu antény (viz dokumentace k anténě).

Poznámka – Výšku antény je třeba zadat přesně. U base souborů z Asset Surveyor dataloggeru bude nulová, neboť již je připočítána k výšce stanoviska.

# **Set From Base File**

Tlačítko Set From Base File vám umožňuje specifikovat referenční souřadnice a výšku antény z vybraného base souboru. Použijte je v případě, že zobrazené hodnoty nejsou správné, ale jsou obsaženy v jiném base souboru. Po stisknutí se objeví dialogové okno, ve kterém vyberete soubor se správnými souřadnicemi a stisknete OK. Okno Choose Reference Position zmizí a aktualizované souřadnice jsou v okně Confirm Reference Position.

### **Coordinate System**

Skupina Coordinate System zobrazuje aktuální souřadnicový systém a zónu. Differential Correction interpretuje referenční souřadnice v souladu se souřadnicovým systémem. Standardně je to Latitude/Longitude ve WGS-84.

Tlačítko Change umožňuje změnit stávající souřadnicový systém. To je třeba v případě, že chcete vkládat referenční souřadnice v jiném souřadnicovém systému. V okně Coordinate System vyberte systém a zónu, stiskněte OK a dostanete se do Reference Position.

#### **Okno Confirm Reference Position** 4.5

Po potvrzení referenčních souřadnic v Reference Position nebo v případě Choose Reference Position se objeví okno Confirm Reference Position, které vám ukáže diference mezi referenčními souřadnicemi a aktuálními v každém base souboru. Okno se neobjeví, když jsou všechny vzdálenosti nulové.

<span id="page-17-0"></span>Toto okno můžete použít pro kontrolu úplnosti base souborů. Může se stát, že máte vybrané base soubory z různých bodů, případně adresář pro hledání obsahuje soubory z různých bodů, které byly vybrány automaticky.

Vzdálenost použijte jako kritérium:

- Vzdálenost menší než 100 m indikuje, referenční souřadnice byly vytvořeny na základě individuálního měření degradovaného Selective Availibility.
- Vzdálenost větší než 100 m obecně znamená, že base soubor byl získán na jiném bodě než ostatní soubory, a tento soubor by tudíž neměl být používán najednou s ostatními - je třeba jej vyloučit nebo vybrat jiný.
- Velmi značná vzdálenost (stovky nebo tisíce kilometrů) znamená, že base soubor neobsahuje referenční souřadnice. Souřadnice jsou 0° N a 0° E. Tyto soubory mohou být použity, pokud jste si jisti, že byly měřeny na referenčním bodě

# **Exclude**

Exclude stiskněte pro vyloučení vysvíceného base souboru ze seznamu. Tento soubor pak nebude použit pro diferenční korekce rover souborů.

Pozor – Vyloučení některého base souboru může způsobit v pokrytí měřického intervalu mezeru s následkem nezkorigování některých souřadnic.

#### 4.6 **Nastavení Differential Correction**

Pro zobrazení okna Differential Correction Settings stiskněte v okně Differential Correction Settings. Okno vám umožní nastavit parametry pro diferenční korekce. Skládá se ze čtvř stránek.

# 4.6.1 Output

Stránka Output řídí nastavení výstupu korigovaných a audit souborů.

### **Output Positions**

Volba Output Positions umožňuje specifikovat typ dat pro výstup v korigovaném souboru.

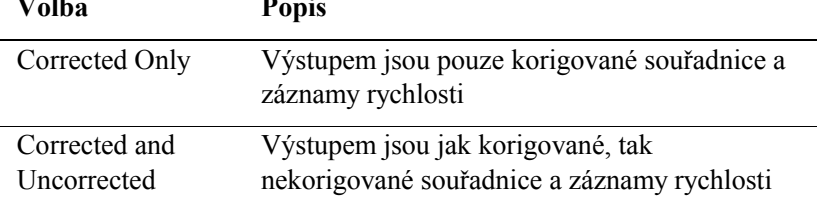

# <span id="page-18-0"></span>**Audit File Contents**

Volba Audit File Contents vám umožní specifikovat, co bude zapsáno v audit souborech. jestliže jsou diferenční korekce neúspěšné, můžete tyto soubory využít pro určení příčiny.

Rover audit soubory obsahují různé informace pro určení příčin problémů. Jsou to parametry zpracování, efemeridy a počet souřadnic a záznamů rychlosti. Soubory také obsahují závěrečná varování a/nebo chybová hlášení indikující příčinu selhání diferenčních korekcí. Jsou ve stejném adresáři jako korigované rover soubory. Pro každý vstupní rover soubor je vytvořen jeden Audit soubor se stejným názvem a příponou AUR.

Základnový audit soubor je vytvořen ve stejném adresáři jako base soubor(y), avšak pouze jeden pro celou zpracovávanou skupinu. V případě jediného base souboru má audit soubor tentýž název a příponu AUB, a případě více souborů má název COMBBASE.AUB. Jestliže Differential Correction nemůže AUB soubor zapsat do adresáře base souborů, např. je-li zaplněn nebo není přístup pro zápis, bude zapsán v Pathfinder Office temporary adresáři, který je standardně \WINDOWS\PFCOMMON\TEMP.

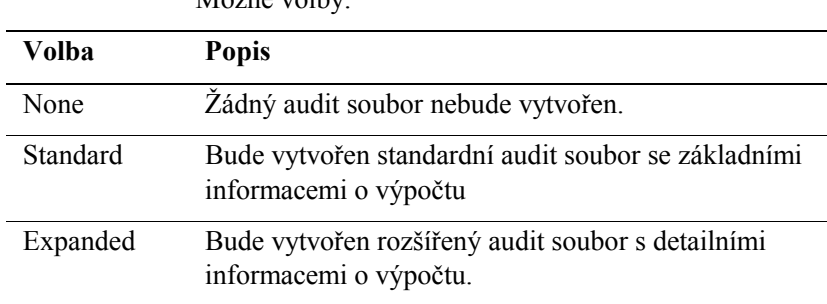

### $M_0$ žné volby:

# 4.6.2 Base Controls

Stránka Base Controls řídí zpracování base souborů.

### **Base Processing Technique**

Volbu Base Processing Technique lze použít ke zkvalitnění výsledků v případě, že jsou základnová data zatížena šumem nebo mají neobvykle nízkou kvalitu. Je pravděpodobné, že bude třeba změnit standardní nastavení doporučeného Trimble přijímače.

Příčinou šumu může být vliv multipath nebo stará a horší technologie použitá v přijímači. Užití techniky redukující šum je třeba uvážit v těchto případech:

- Pokud základnovou stanicí je šestikanálový přijímač užitý pro záznam synchronizovaných dat.
- Pokud základnovou stanicí je přijímač série 4000, který nebyl konfigurován pro využití zhlazených pseudorange měření. Konfiguraci je možno ověřit prostřednictvím čelního panelu přijímače.
- Pokud základnová data byla získána v RINEX formátu a konvertována do SSF formátu.
- Když je na základnové stanici očekáván vliv multipath.

<span id="page-19-0"></span>Podezření na multipath existuje tehdy, když diferenčně korigovaná rover data zaznamenaná v klidovém stavu přijímače jeví tendenci výrazných fluktuací (u ProXL, ProXR více než 1 metr, u 2, 3 nebo 6-ti kanálových přijímačů více než 2-5  $m$ ).

Změna nastavení může v případě horší kvality dat zlepšit výsledky diferenčních korekcí. V případě, že data jsou vysoké kvality, výsledek ohrožen nebude, ale čas zpracování se prodlouží.

Možné volby:

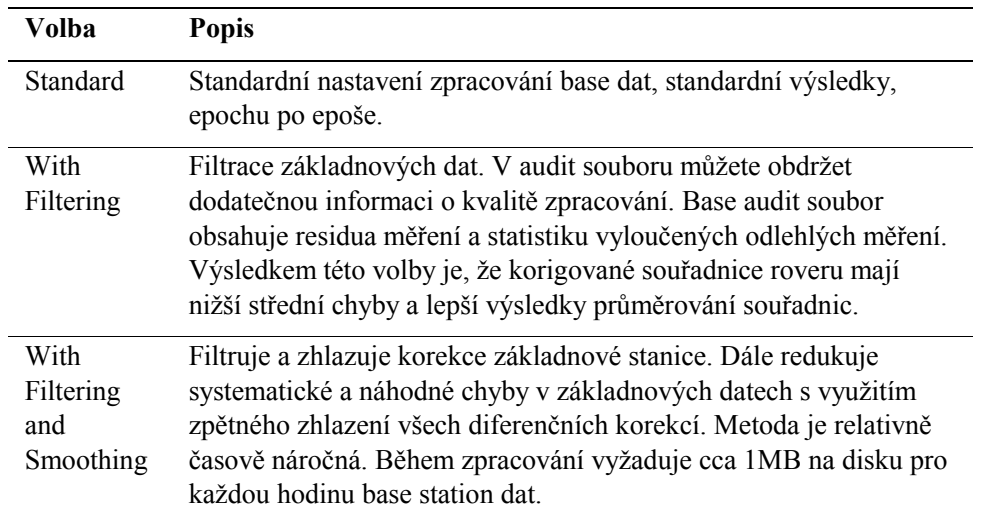

### **Minimum Elevation**

Toto políčko umožňuje specifikovat minimální elevační úhel. Většinou se elevační maska nastavuje v dataloggeru. Když máte pochybnosti o jejím správném nastavení, můžete ji specifikovat zde a vyloučit data ze satelitů příliš nízko nad horizontem. Data ze satelitů pod zde specifikovanou maskou nebudou použita pro diferenční korekce. Hodnota 0° značí, že nebudou odfiltrována žádná data.

# **Minimum SNR**

Zde je možno stanovit minimální Signal-to-Noise Ratio (SNR). Většinou je tato maska nastavena již v dataloggeru, ale při podezření na nesprávné nastavení je to možno učinit ještě zde a odfiltrovat data s nízkým SNR. Hodnota 0 značí, že nebudou ofiltrována žádná data.

# 4.6.3 Rover Controls

Stránka Rover Controls řídí zpracování rover souborů.

# **Rover Processing Technique**

Pokud jsou rover data postižena vlivem multipath, je možno redukovat šum filtrací rychlostí, a tak zlepšit výsledky.

<span id="page-20-0"></span>Podezření na multipath existuje tehdy, když diferenčně korigovaná rover data zaznamenaná v klidovém stavu přijímače jeví tendenci výrazných fluktuací (u ProXL, ProXR více než 1 metr, u 2, 3 nebo 6-ti kanálových přijímačů více než 2-5 m).

Poznámka – Tuto filtraci použijte jen tehdy, jestliže jste zaznaménávali v rover souborech data o rychlosti. Pokud taková data nejsou k dispozici, filtrace se mine účinkem.

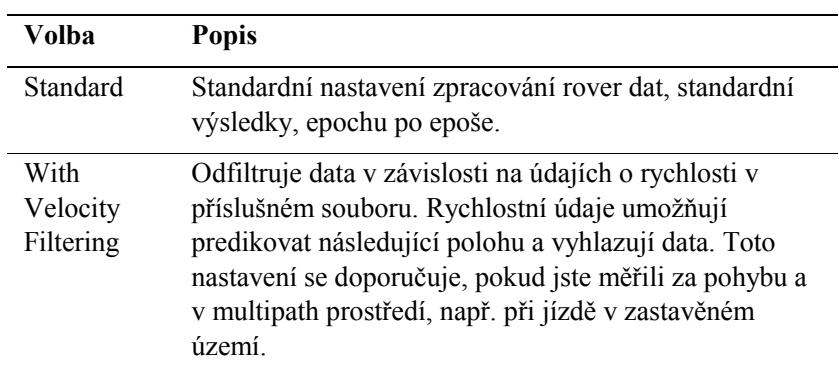

# **Correct Velocity Records**

Toto zaškrtnutí zvolte pro diferenční korekce každého záznamu rychlosti v rover souboru. Přesnost měření rychlosti tak může být zvýšena. Volba se míjí účinkem, když v souboru nejsou žádné záznamy rychlosti. Záznamy rychlosti z GeoExploreru a Pathfinder Basic nelze korigovat.

# **Correct Real-Time Positions**

Volí se pro zvýšení přesnosti souřadnic korigovaných v reálném čase. Lze použít pouze pro data z ProXR a datalogger, který podporuje postprocessing souřadnic v reálném čase. Přesnost takových dat je zvýšena na úroveň souřadnic zpracovaných standardně v postprocesním režimu. Volba se míjí účinkem, jestliže v rover souboru nejsou data korigovaná v reálném čase.

# 4.6.4 Options

Options obsahují nastavení pro práci s referenčními souřadnicemi.

## **Reference Confirmation**

Volba Reference Confirmation řídí, zda se okno Reference Position objeví při každém výběru základnových souborů.

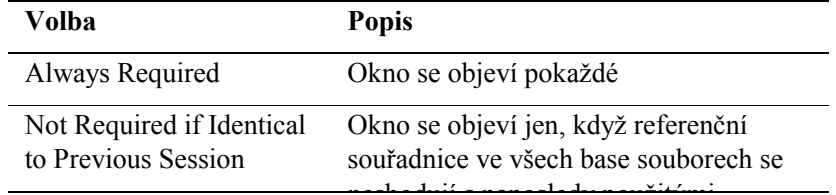

### neshodují s naposledy použitými.

Pokud vždy užíváte base soubory z téhož zdroje (např. CBS), můžete vybrat Not Required if Identical to Previous Session, a tím okno Reference Position potlačíte. Okno se objeví, jen když změníte referenční polohu (např. při změně zdroje vašich base souborů). Always Required naopak vyberte v případě, že používáte vlastní base soubory, abyste byli schopni odstranit případné chyby v souřadnicích vložených v terénu.

# **Standard Base File Naming**

Volba Standard Base File Naming umožňuje specifikovat formáty data a času používané pro Community Base Station nebo Universal Reference Station software pro jména base souborů, které chcete automaticky hledat. Formát data může obsahovat počáteční identifikační znak.

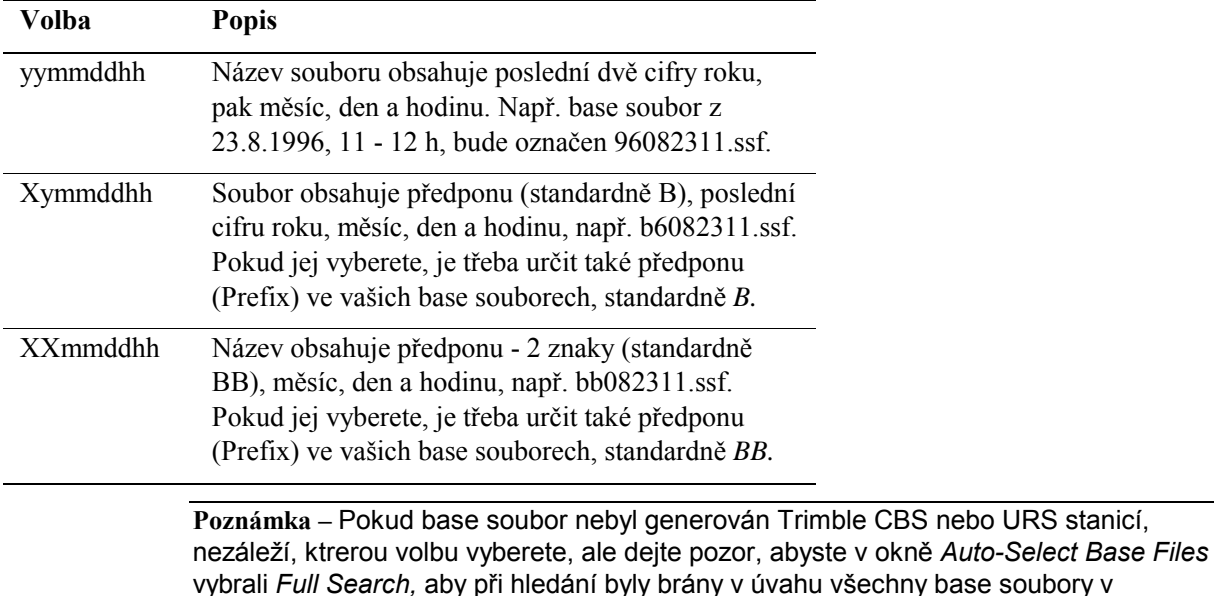

adresáři.

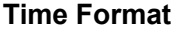

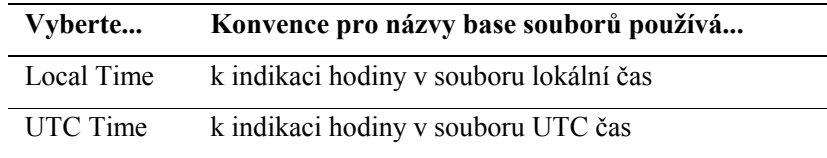

### **Extension**

Toto políčko určuje příponu souborů, které Differential Correction bude vyhledávat při automatickém výběru základnových souborů. Příponu je možno vybrat ze seznamu nebo zadat vlastní z klávesnice.